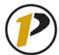

#### **Getting Started**

To begin, log in with your career account **user name** and **password** on the myPurdue homepage (<a href="https://mypurdue.purdue.edu">https://mypurdue.purdue.edu</a>).

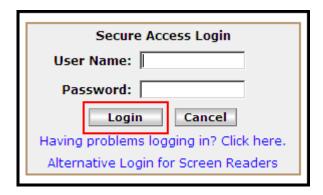

Upon logging in, you will see your student profile. Included in the default layout are sections for Campus Announcements, Personal Announcements, and Useful Purdue Links. The navigation tabs in the upper left-hand corner of the screen will allow you to access academic, financial, and campus information.

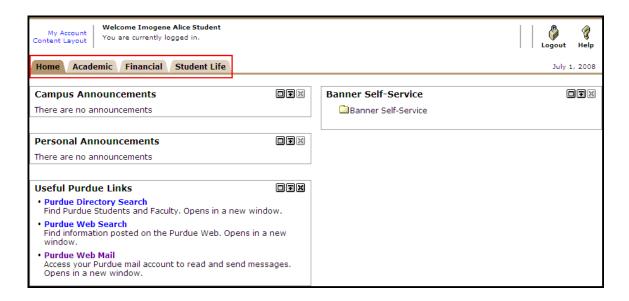

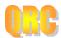

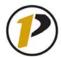

### The Academic Tab and Registration Tools

Start by clicking on the **Academic** tab.

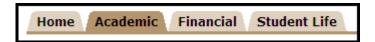

Under the **Academic** tab, you will find many resources to assist you with course information. For example, the main page has customizable sections of information. That include: My Courses, Registration Tools, Student Grades, and Academic Profile. To register for classes, you will use the **Registration Tools**.

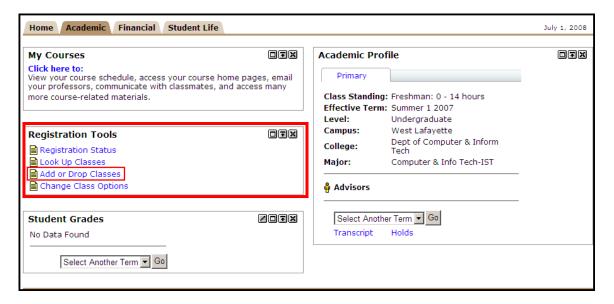

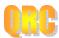

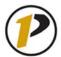

#### Find Your Registration Time Ticket

Before registration for classes opens, you will be assigned a **Registration Time Ticket**. The Registration Time Ticket is the specified time period during which you may register for classes. You will find your Registration Time Ticket by clicking **Registration Status**.

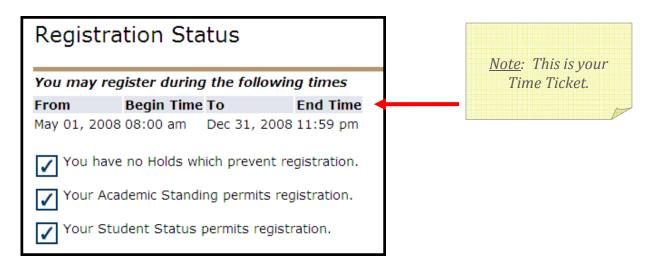

Note that you only will be permitted to add or drop classes during your Registration Time Ticket period. If you attempt to register outside of your Registration Time Ticket period, you will not be able to register and the following error message will be displayed:

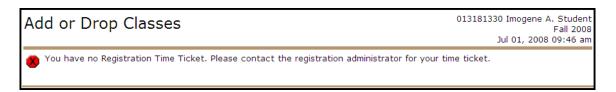

Notice the **Back to Academic Tab** link at the top, left-hand corner of the screen (above the myPurdue image banner). At any time, this link allows you to return to the Academic main screen. Clicking your browser's forward and back buttons may disrupt the add/drop process.

Return to the Academic tab now.

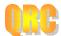

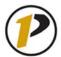

### **Quick Reference Card**

### Registering for Classes on myPurdue

#### Adding Classes

During your Registration Time Ticket period, you can add or drop classes by clicking on the **Add or Drop Classes** link, which is located within the Registration Tools section.

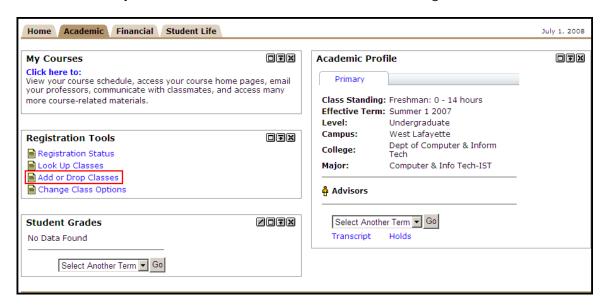

In Add or Drop Classes, select a **Registration Term**.

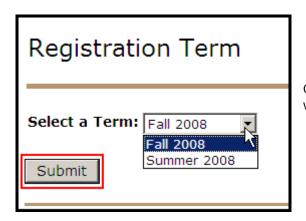

Choose the term from the drop-down menu for which you are trying to register. Click **Submit**.

You will then be asked to enter your Alternate PIN Verification number. You will be assigned your PIN number through your academic advisor. After entering your PIN, click Submit.

You will enter "999999" as your alternate PIN

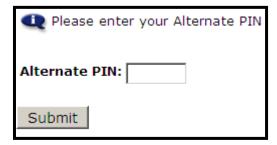

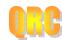

You need to add your **Course Reference Number (CRN)**, which is a unique identifier number that specifies your class section. If you already know the CRN, enter it into the worksheet and click Submit Changes.

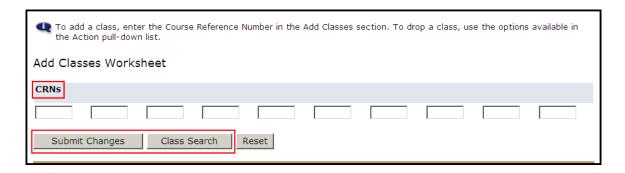

#### Class Search

If you do not know the CRN for the course you need, you can perform a **Class Search**. You may search by many different or very few course attributes (e.g., subject, course number, instructor, etc.). Selecting several course attributes will narrow your search. Selecting fewer attributes will broaden your search and return more options for you to review. These attributes are as follows:

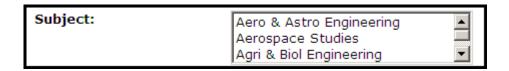

Choose the subject of the course you wish to search. **This category required.** For quick searching, highlight any item and type the first letter of the course you would like. The list will automatically take you to the courses that begin with that letter (e.g., if you type in the letter "M," the list scrolls to Management, which is alphabetically the first course that begins with "M"). It is also possible to search for more than one course at a time. Simply hold the Ctrl key as you click your courses.

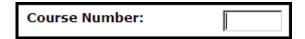

Enter the course number. Course numbers are five digits long. Most courses end in "00" (e.g., ENGL 10600). Lab courses end in "01" (e.g., CHM 25601).

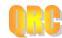

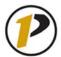

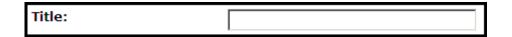

Enter the title of the course. Here, you may enter a keyword if you are not sure of the exact title. For example, when we select English as our subject and type "reading" into the Title field, the search returns "Ways of Reading," "Directed Reading," and "A Reading of Beowulf." From there, you could select the course, or you may go back and further narrow your search.

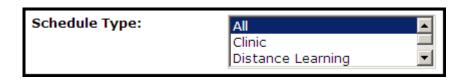

Optionally, choose the Schedule Type. This is where you would identify the type of class (e.g., lecture, lab, recitation, etc.).

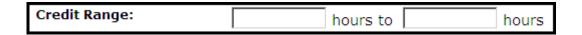

If you are looking for a certain amount of credit hours, specify that here.

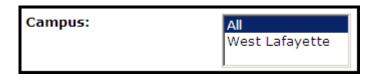

For campus, choose West Lafayette.

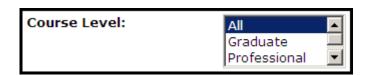

Specify whether you would like a Graduate, Professional or Undergraduate level course.

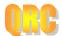

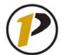

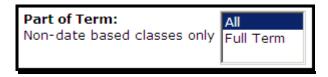

If the course you are seeking lasts the entire semester, click Full Term.

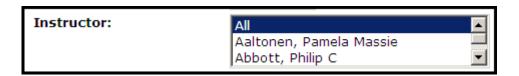

If you would like to take a class from a specific instructor, or if you know who is teaching a course you are pursuing, select the instructor here. Like the Subject field, you may select more than one instructor or speed up the search process by typing in the first letter of the instructor's last name.

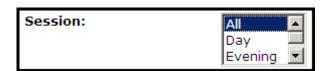

Choose the session you would like. This entails selecting between day, evening or weekend classes.

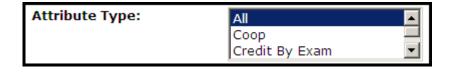

If there is a certain attribute you are seeking in a given course, select it (or several) here. "Honors" is an example of an attribute.

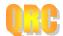

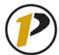

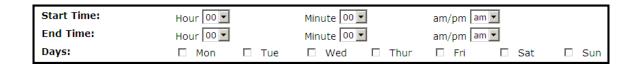

Finally, specify a time you would like your class to be. Modifying these fields will return courses at times that are convenient to you.

#### Scheduling Your Subject and Course

For a course that has no linked sections (see below), adding a class has only a few more steps. When your search populates, find the course that best suits your needs. Click the course's check box in the Select column.

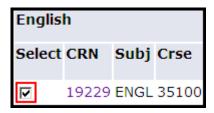

Under the search results, you will find three buttons. Of those, you may choose **Register** or **Add to Worksheet**.

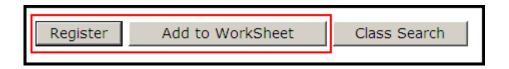

If you click Register, your **Current Schedule** is displayed. The status of the course you selected will appear as "Web Registered," along with the date.

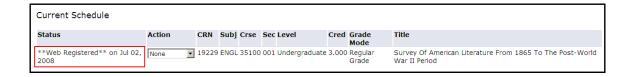

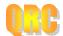

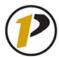

Clicking Add to Worksheet will bring you to the Add or Drop Classes page, and the CRN field populates with the course you chose. You may search again by clicking Class Search, and each time you select a course, the CRNs will store to this page. This is especially helpful when you are searching for subparts of a course, such as a lab.

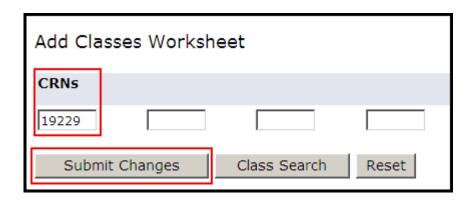

Click Submit Changes when you have all the CRNs necessary, and your Current Schedule is displayed.

#### Scheduling Linked Sections

If you have selected a course that has more than one schedule type, you need to schedule linked sections as well.

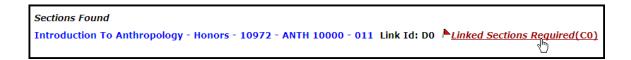

Suppose you want to register for ANTH 10000, which has both a lecture and a recitation. You will need to add the lecture and recitation to the class schedule. Click **Linked Sections Required** to begin.

Please note when looking for classes, there are two helpful tips to keep in mind. First, in the day schedule for the class listing (R) represents Thursday. Second, if you see a "C" in the column before the CRN, it means the class is closed and you should look for another section. If you continue to have difficulties, consult with your academic advisor.

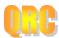

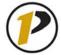

On the **Linked Sections Information** page, you may view the sections that you need to register for in order to take the class. The page shows you exactly which sections to choose.

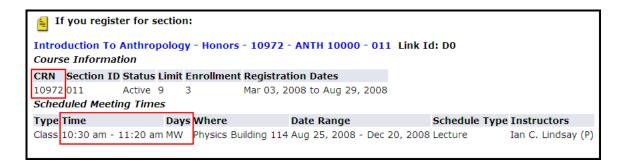

Find the section for which you registered. Take note of the CRN, time and day, as you will need to schedule according to your current schedule and any other linked sections of this course. Scroll down the page to find the section(s) you still need.

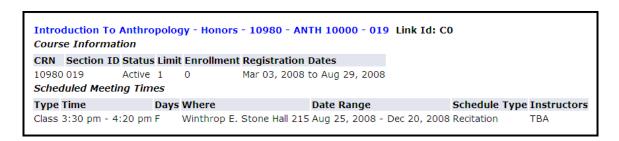

Copy or write down the CRN of the section. Scroll to the bottom of the screen and click **Return to Previous** until you return to the **Look Up Classes** page.

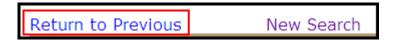

Select the checkbox for the sections you need the new CRN on the Worksheet.

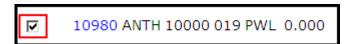

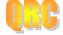

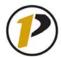

Scroll down to the bottom of the screen and click **Register**. You may also click **Add to Worksheet** if you still have more classes to find.

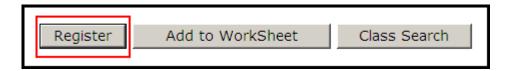

The course and its linked section now appear on the Current Schedule.

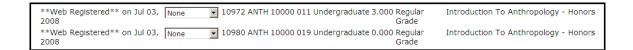

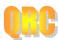

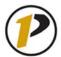

### **Dropping Classes**

Students only will be able to drop classes online during the first two weeks of the semester. Starting in the third week of the semester, students are required to initiate the drop process through their academic advisor and submit a Registrar Form 23. In order to drop classes and get a full refund of fees and tuition, you must cancel your registration before your classes begin. The system will not allow you to drop the last class on your schedule after the start of classes. To drop the last class, you would need to go to the Office of the Dean of Students to withdraw from the University.

Students who withdraw during the first six weeks of the semester will receive a partial refund of the general service fee and tuition. Weeks 1-2=80%, weeks 3-4=60% and weeks 5-6=40%.

To drop a class, return to the **Add or Drop Classes** screen. You may navigate here by clicking the **Return to Menu** link, which is located on the upper right-hand side of the screen, and then clicking **Add or Drop Classes** on the Registration links screen.

### Registration

Select Term

Registration Status

Add or Drop Classes

Look Up Classes

Change Class Options

Week at a Glance

Student Detail Schedule

Registration Fee Assessment

Withdrawal Information

Update Student Term Data

Active Registration

Registration History

Concise Schedule

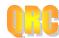

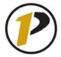

Select your **Registration Term** and click Submit.

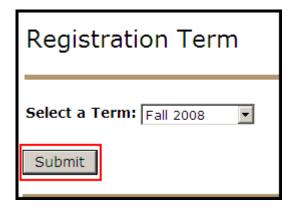

Your **Current Schedule** displays. Notice the **Action** column that features drop-down menus.

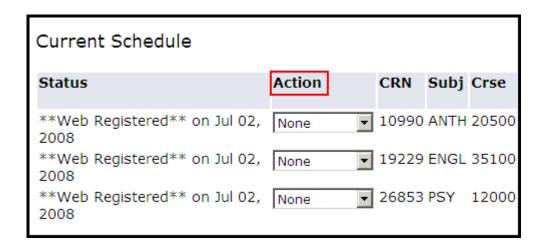

In order to drop a class from your **Current Schedule**, select one of the drop-down menus under **Action** and choose **Drop (Web)**.

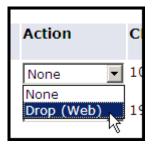

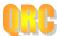

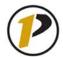

Then, click the **Submit Changes** button at the bottom of your screen. The page will refresh, and the system immediately drops the course.

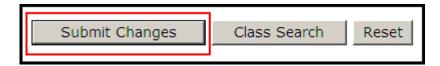

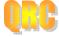

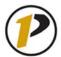

#### **Tips**

Before you add or drop a class:

- Be sure to consult your academic advisor before adding or dropping any classes, as it may affect your curriculum plan.
- Changes made in this database occur in "real time." If you drop a class, your seat in that class is immediately available for another student. If you change your mind later, the class may be full.
- Keep in mind that students at the West Lafayette campus are restricted to 18 credit hours per semester. Consider your course load, extracurricular activities and employment when adding a new class.
- Remember when dropping classes that Full Time is 12 credit hours per semester for undergraduates and eight credit hours for graduate students. Dropping below this course load could affect your financial aid, assessed fees, health insurance, athletic eligibility, and your international student visa requirements.
- Be mindful of any course prerequisites or other requirements before attempting to add a course. Prerequisite checking within the system is currently disabled for the Fall 2008 semester, so check with your advisor before registration about which prerequisites you may or may not have fulfilled.

#### View Holds

For an explanation of registration holds as you receive them, scroll to the bottom of your screen and click View Holds.

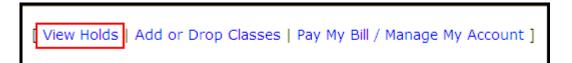

Information about your holds is displayed. Under **Processes Affected**, view how the holds will impact your registration eligibility. Contact the office under the **Originator** column if you have a hold.

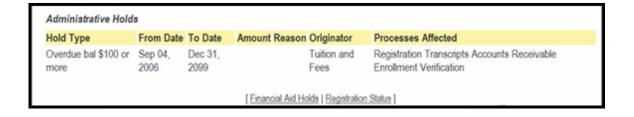

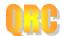

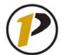

#### **Icons**

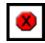

The red octagon with the black X inside it is a **Registration Add Error**. When you receive a written error accompanied by this sign, remember that you did not complete registration. You also may not register until these errors are fixed. Keep in mind that you may have multiple Registration Add Errors, but only one will appear at a time. Upon resolving one, more may immediately follow. Please refer to the glossary of errors, included in this document on page \_\_\_.

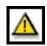

The yellow triangle with the exclamation point inside it alerts you to a hard-stop Registration Add Error. In Registration Status, this icon indicates a **registration hold**, an inadequate academic standing, or issues with student status.

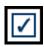

The blue checkmark indicates that there are **no errors** within your Registration Status.

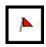

The red flag appears under the Links column on the Look Up Classes page. This lets you know that a course has **linked sections**. If you are signing up for one of these classes, be sure to note the class times and CRNs of each section. You will need them handy when registering for the different sections and your other courses.

Failure to log out or exit your browser may allow others to access your records.

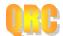